# ADDING A NEW DRUG INTO CONSIS

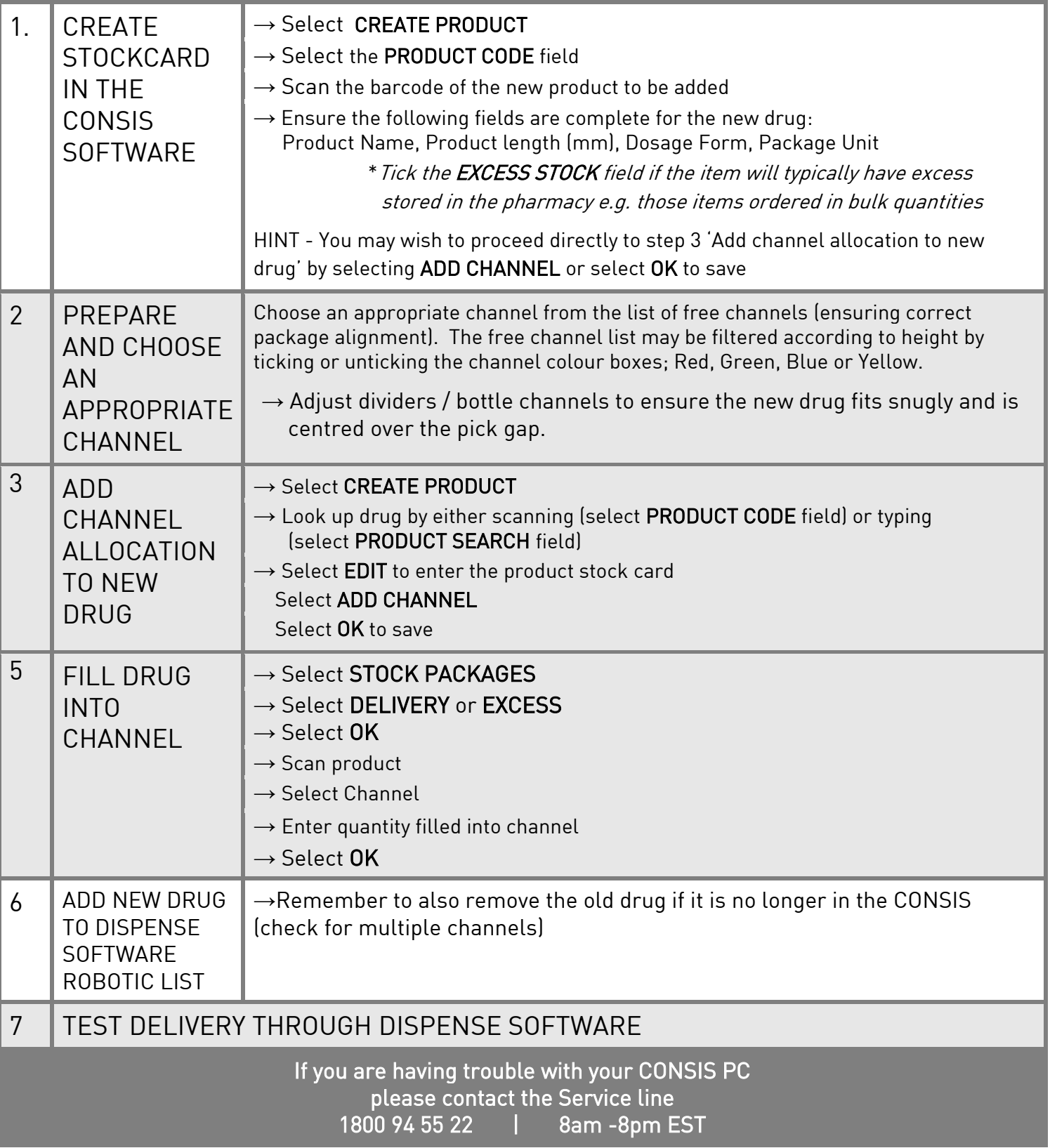

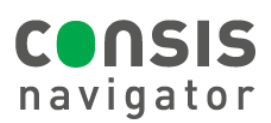

# HOW TO REMOVE / DELETE A DRUG FROM **CONSIS**

### STEP 1.

Select Create Product

#### STEP 2. 1) Create or edit product. Use options: ■ Select product from the "Open tasks" list<br>■ Enter product code or bar code Look up drug using one of the following options: **Enter product name** 2) Continue with button 1 • Scan the barcode into the Product Code field • Type the name into the Product Name field and select the **Product code:** correct option Product name: ata ATACAND 16mg 3 Create std ATACAND PLUS 16mg/12.5mg<br>TAB, 30, ATAC4 STEP 3. Product Name ATACAND 16mg Product code: ATAC3  $\rightarrow$  Select Edit to open the stockcard 1) Edit master data or channel allocatio P. length (mm): 139 P. width (mm):  $\circ$ P. height (mm):  $\sqrt{2}$  $\rightarrow$  Select Delete Allocation Barcodes: Channel Stock Capacity Excess stock: 119/12  $1 \geqslant 5$ Round package Dosage form Package unit: Minimum stock Maximum stock Wholesaler STEP 4. 1) Select a channel to delete allocation or delete all allocations There will be 2 options available: using the corresponding button 2) Channels with deleted allocations are automatically emptied Consis 3) Attention: Remove packages immediately from delivery point! • Delete this allocation • Delete all allocations 119  $\frac{1}{12}$ Cancel 119/12

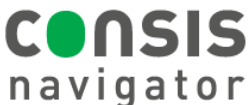

1) Edit master data or channel allocation Product is not allocated to any channel

Stock

necessary

Channel

> Attention: add or delete CONSIS flag in pharmacy software as

Capacity

Cancel

## Extra Notes:

To REMOVE and UNASSIGN a drug from a channel:

- To remove and unassign a drug from only one channel, ensure that the correct channel is highlighted on the left side of the screen
- $\rightarrow$  Select Delete this allocation
	- The CONSIS will empty the channel and ask you to confirm that it is empty
	- To remove a drug with multiple channels from all assigned channels
	- Select Delete all allocations
	- The CONSIS will empty all allocated channels and ask you to confirm that they are empty

To REMOVE and DELETE a drug from CONSIS, the drug must first be unassigned from all allocated channels.

> Product Name: Product code:

P. length (mm):

P. width (mm):

P. height (mm)

Excess stock: Round package: Dosage form: Package unit: Minimum stock: Maximum stock: Wholesaler

Barcodes:

ATACAND 16mg

ATAC3

 $\sqrt{139}$ 

 $\sqrt{2}$ 

 $\overline{\circ}$ 

- Follow the steps to remove and unassign as above
- When you have unassigned all drug channels, option 4 on the right-hand side of the screen will now show Delete product, instead of Delete allocation
- Select Delete Product
- The Drug stock card and all information contained within it will now be deleted from CONSIS Navigator.

### REMINDER: Important extra step

• Deleted drugs will also need to be removed from the Robotic Drug List in the Dispensing Software

If you are having trouble with your CONSIS PC please contact the Service line 1800 94 55 22 | 8am - 8pm EST

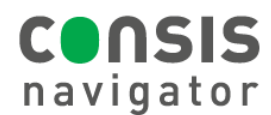